#### Электронный учебник по Adobe Photoshop

*Первое знакомство*

# <u>risidobe lehotoshe</u>

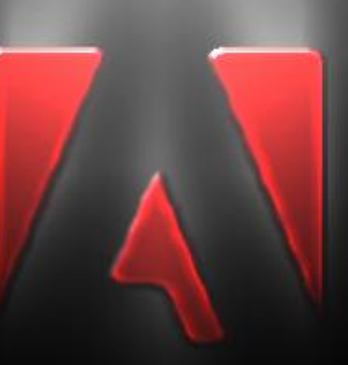

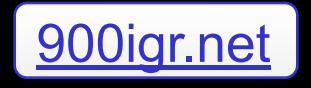

#### *Оглавление*

*1. Введение*

lad Branstics

- *2. Урок 1. Простейшие операции*
- *3. Урок 2. Редактирование изображения*
- *4. Урок 3. Использование опций смешивания и Фильтров 5. Урок-Практика!!! 6. Тест!!!*

### ВВЕДЕНИЕ

*Adobe Photoshop – безусловно, самый популярный пакет для работы с растровой графикой в мире, который имеет широкое применение в самых различных сферах нашей жизни.*

*Мир еще не знает аналогов этой программы, которые достойны конкурировать с Adobe. Она идеально подходит для работы с растровыми изображениями: для их редактирования и преобразования. С помощью этого пакета можно создавать удивительные вещи, порой кажущиеся непостижимыми для человеческих рук (вернее для мышки). И поверьте, что все чудеса Photoshop'а Вы сможете сделать сами. Для начала Вам нужно освоить азы этой по-настоящему сложной программы.*

*Я искренне надеюсь, что мой электронный учебник поможет Вам отыскать правильный путь в изучении Adobe Photoshop! Но лишь только собственное желание способно будет сделать из Вас настоящего мастера по работе с изображениями, ведь желание человека – это основа всех познаний и открытий в нашем бесконечном мире.*

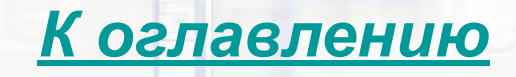

# MYPOK 1 ПРОСТЕЙШИЕ ОПЕРАЦИИ

### Инструменты рисования:

• Кисть • Карандаш

Brush Tool Pencil Tool

 $\n *a*$ 

 $\blacksquare$ 

T  $\mathcal{Q}$ ,  $\Box$ 

 $\mathbf{Q}$ 

010 同口画

ENV

*Для того чтобы, нарисовать карандашом или кистью, выберите один из инструментов. Достаточно провести мышью там где вы хотели что-либо изобразить, появится нарисованная вами линия (вверху можно задавать размер (большой или маленький) и разные виды кисточек). К тесту*

#### Создание простых примитивов:

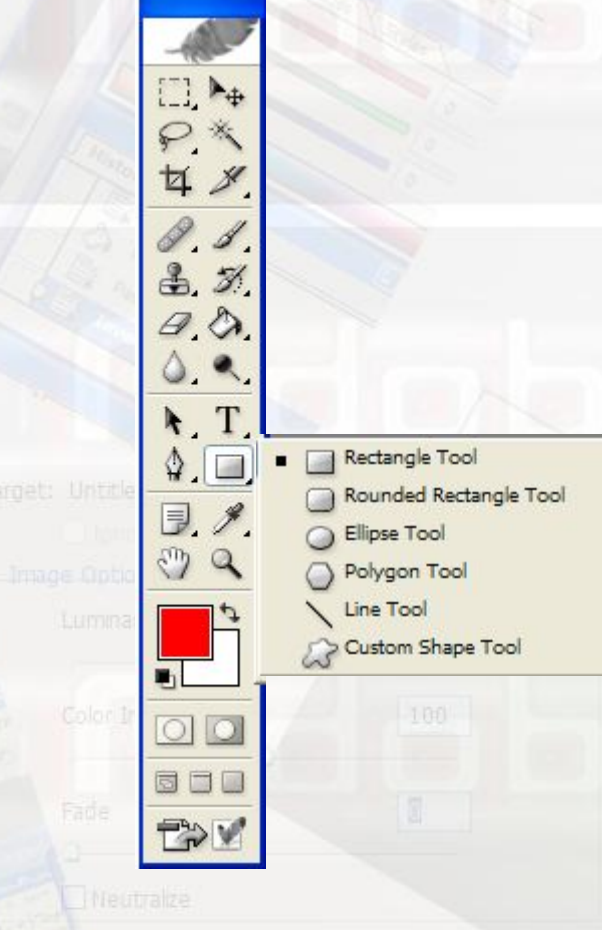

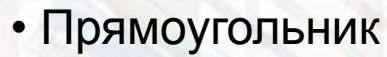

- Прямоугольник с закругленными углами
- Эллипс
- Ромб
- Линия
- Кривая линия

*Для того, чтобы нарисовать любой и перечисленных примитивов, надо выбрать инструмент из выше перечисленных предметов. И, после выбора, на поле мышью вы можете рисовать этот примитив (вверху на панели вы можете выбирать другие примитивы).*

#### Выбор цвета:

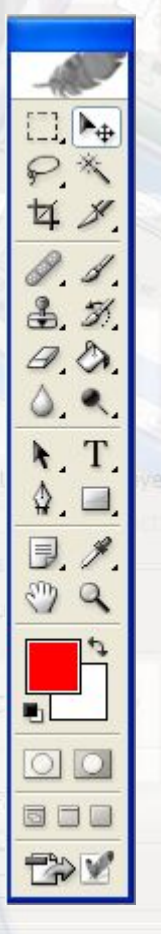

- Первичный цвет
- Вторичный цвет

*Чтобы выбрать любой цвет из палитры, надо нажать на тот цвет, который хочешь поменять, и выбрать другой. Теперь вы можете рисовать, писать, заливать цветом, который вы выбрали (будьте внимательны: цвет главный это первичный, чтобы поменять нажмите в правом верхнем углу выбора 2 стрелочки и цвета поменяют положения).*

#### Текст:

亙

 $37$  $\n *B*\n$ 

同同同

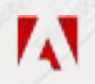

•Текст по горизонтали

- •Текст по вертикали
- •Текст маска по горизонтали
- •Текст маска по вертикали

T Horizontal Type Tool  $\sqrt{T}$ T Vertical Type Tool  $\mathbb{Q}$ **TP** Horizontal Type Mask Tool Milly Vertical Type Mask Tool

*Чтобы написать любой и перечисленных текстов, надо выбрать этот текст, и, после выбора, на поле мышью вы можете поставить моргающую вертикальную палочку. Теперь вы можете писать.*

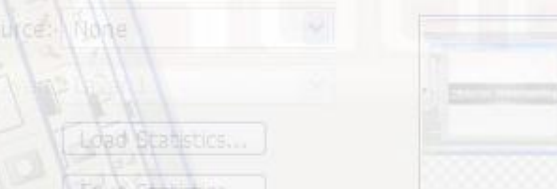

#### Заливка, градиент.

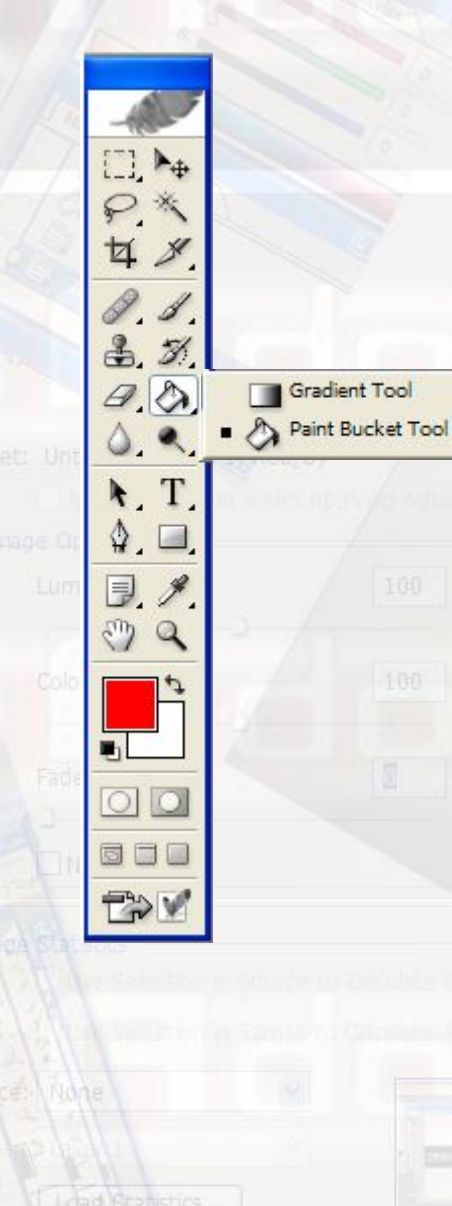

•Градиент •Заливка

*Чтобы использовать заливку надо выбрать цвет, который вы хотите использовать, щёлкнуть по заливке, потом щёлкнуть там, где нужно залить. Чтобы использовать градиент надо выбрать 2 цвета, и, проведя линию, по тому месту, где вы хотите использовать градиент, получите плавно переходящую заливку из одного цвета в другой. После нажатия на верхней панели на градиент появятся настройки* градиента *К оглавлению*

# **VPOK 2** РЕДАКТИРОВАНИЕ ИЗОБРАЖЕНИЙ

Кадрирование рисунка.

 $\frac{P^*}{\mathbb{Z}|\mathscr{S}|}$  $2, 3,$ 600

*Кадрирование рисунка используется для обрезания кадра по нужной величине. Для того, чтобы сделать кадрирование рисунка, достаточно выбрать эту иконку и, проведя по экрану мышью, вы оставите то, что вам нужно.*

*К тесту*

#### Штамп:

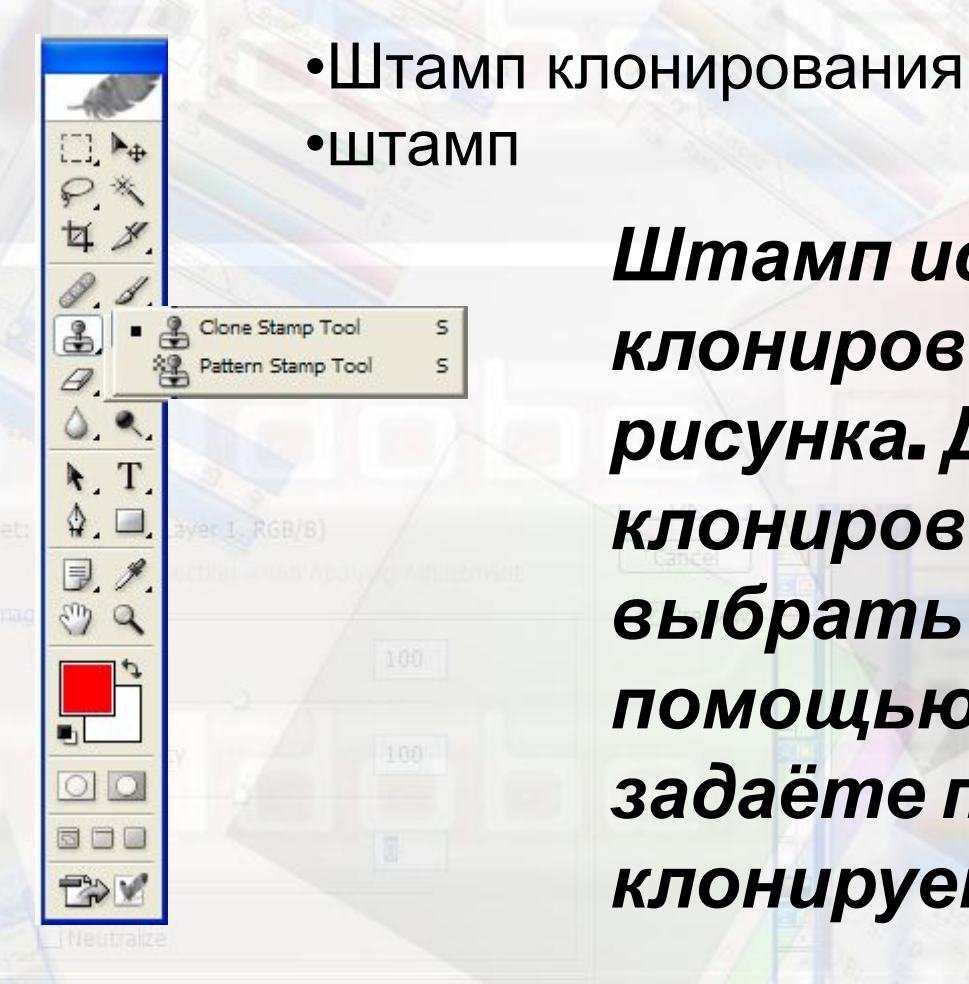

*Штамп используется для клонирования любой части рисунка. Для того, чтобы клонировать, достаточно выбрать штамп и с помощью кнопки Alt Вы задаёте параметры выбора, клонируемой части.*

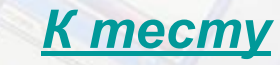

#### Инструменты смазывания:

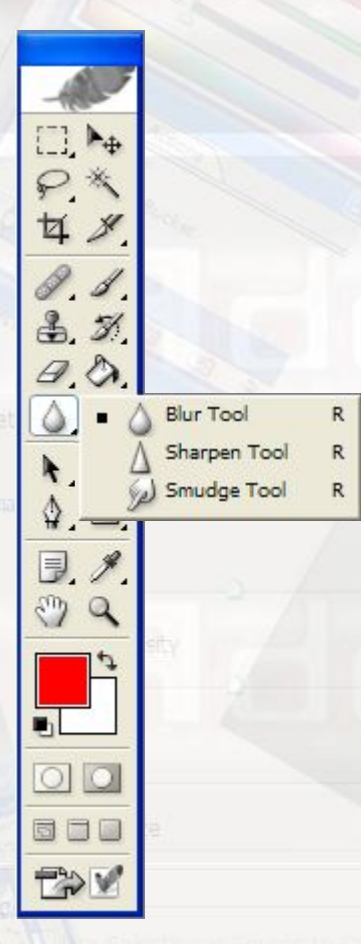

- Капля
- Резкость
- Палец

*Эти инструменты используются для смазывания изображения. Для того, чтобы смазать рисунок, выберите один из инструментов. На экране появится курсорчик. Вверху можно задавать размер (большой или маленький). После выбора но экране смазывайте изображения.* 

#### Инструменты размытия:

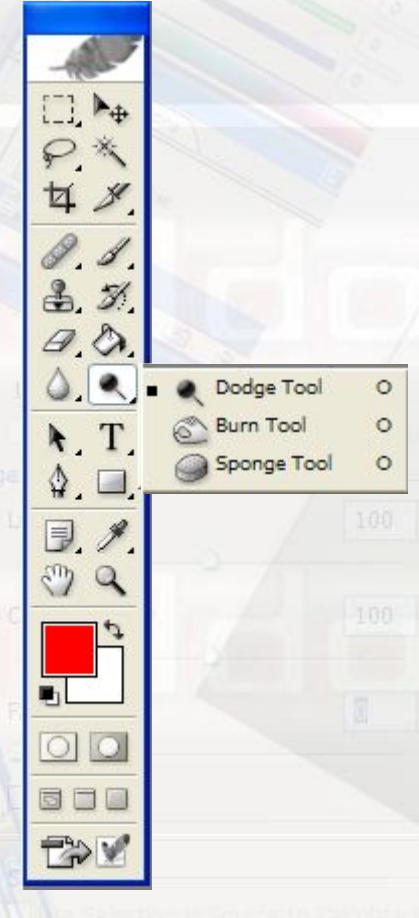

- *•* Осветлить
- Затемнить
- Губка

*Эти инструменты используются для размытия изображения. Для того, чтобы размыть рисунок, выберите один из инструментов, и на экране появится курсорчик. Вверху можно задавать размер (большой или маленький). После выбора на экране размывайте изображения изображения.* 

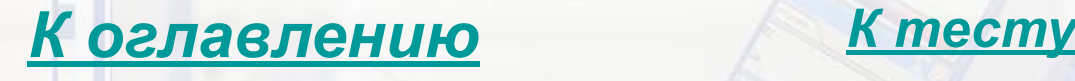

**Sypok 3** 

#### ИСПОЛЬЗОВАНИЕ ОПЦИЙ СМЕШИВАНИЯ

Опции смешивания *Опции смешивания используются для наложения: теней, рельефа, градиента, цвета, и другого. Чтобы открыть эти опции, в правом нижнем углу экрана нажмите правой кнопкой мыши на слой, который бы вы хотели изменить, и настраивайте слой.*

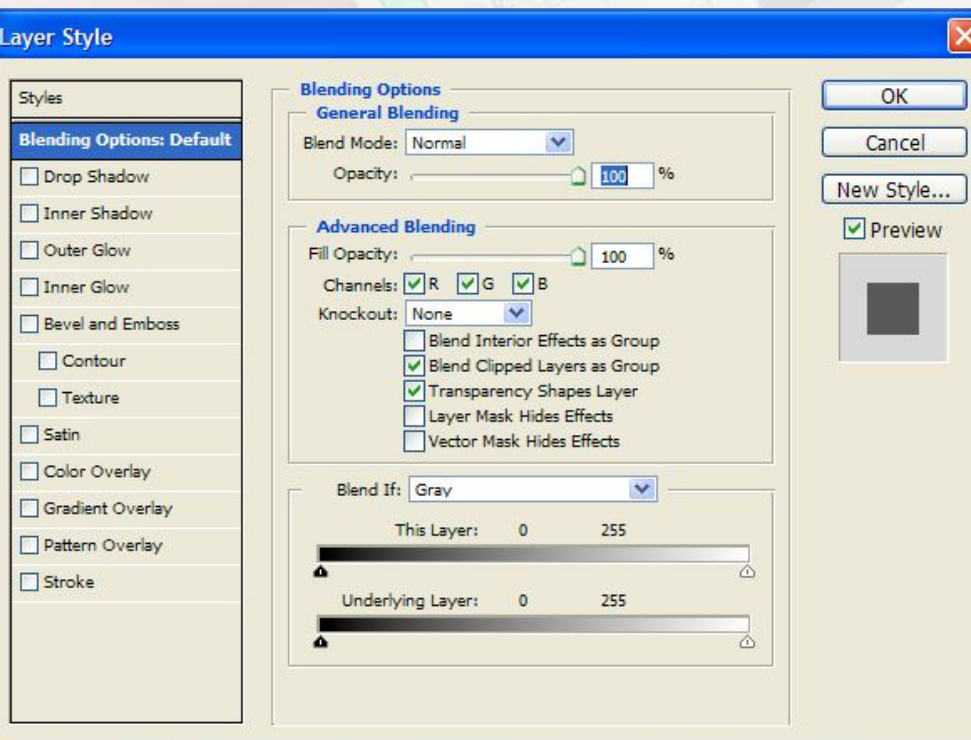

И ФИЛЬТРОВ

#### *К тесту*

### Фильтры

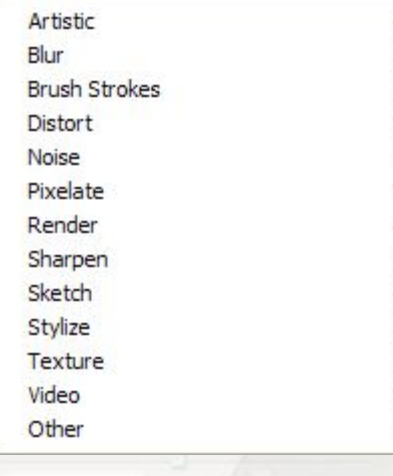

*Фильтры используются для изменения изображения. Для того, чтобы использовать тот или иной фильтр, выделите (используя выделительные инструменты) изображение, которое бы вы хотели изменить, и используйте фильтр.* 

### Корректировка

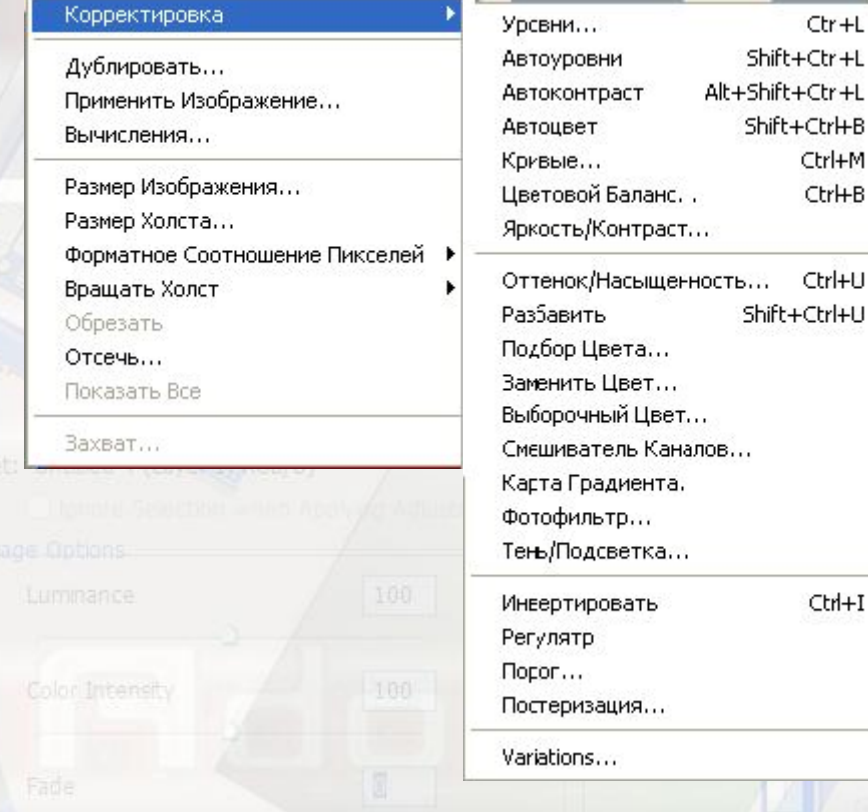

**Корректировка используется для изменения насыщенности изображения и разных других** 

#### **настроек.**

Режим

#### *К оглавлению*

- *•* Уровни
- Автоуровни
- *•* Автоконтраст
- Кривые
- Цветовой баланс
- Оттенок, Насыщенность
- Разбавить
- Подбор цвета
- Заменить цвет
- Выборочный цвет
- Смешивание каналов
- Кисть градиента
- Фотофильтр
- *•* Тень, подцветка

# **Урок практика**!

- *Нарисовать картинку, используя указания.*
- 1. Сделать фон градиент или заливку
- 2. Написать любой текст любым шрифтом 3. Использовать опции смешивания или разные фильтры.

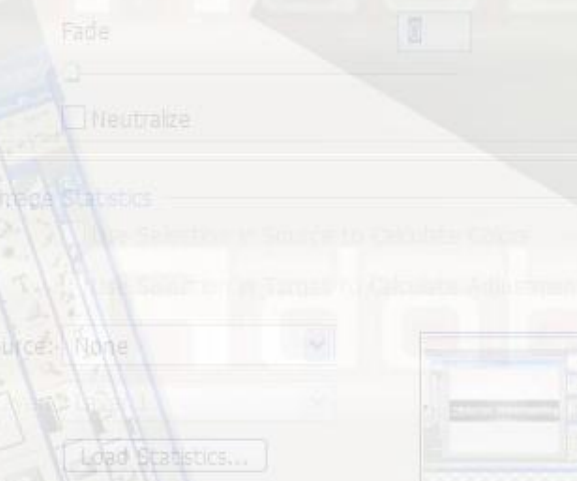

# **Образец**

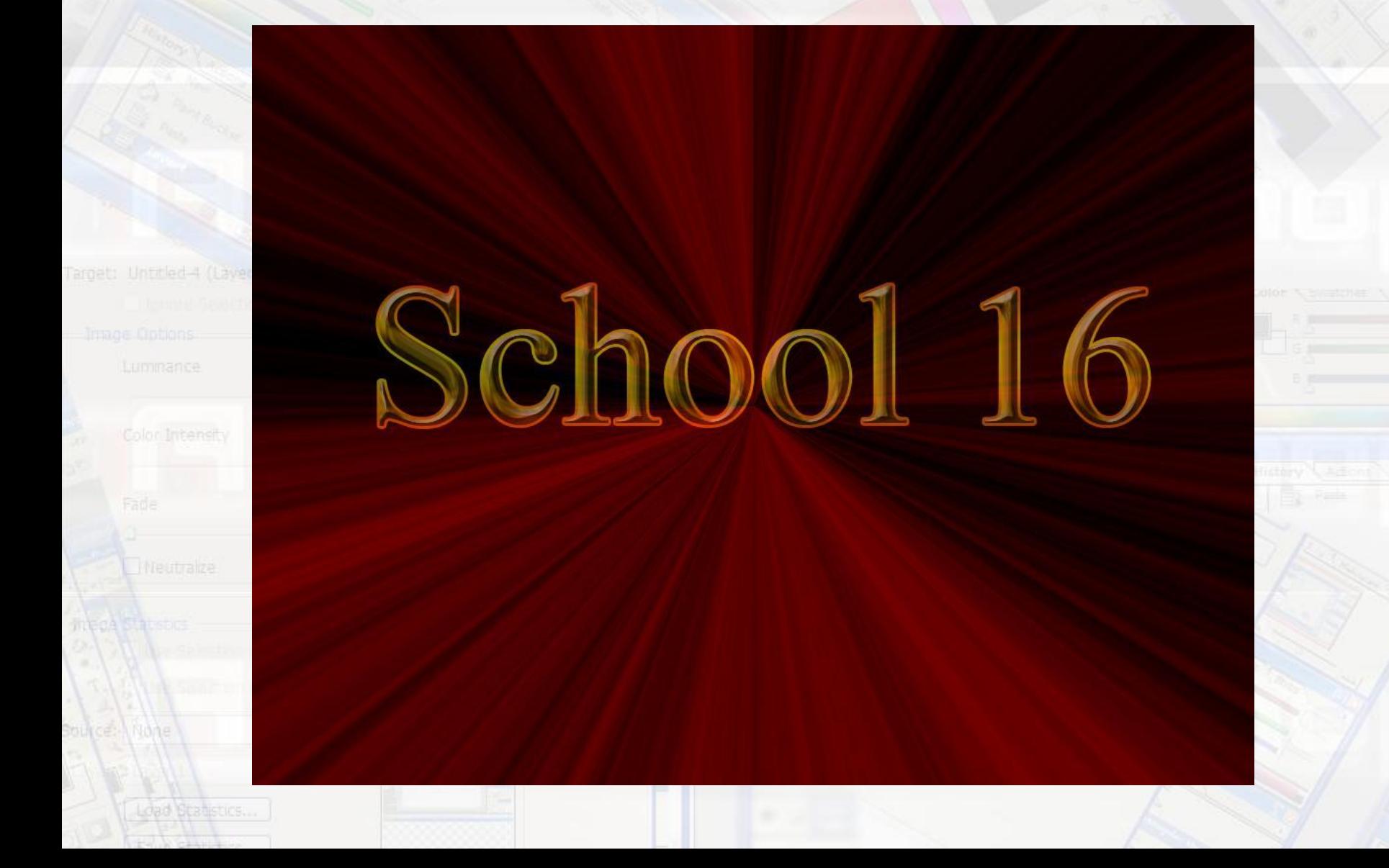

### *Как это делать?*

- 1. Залить фон черным цветом (*Поставить какой бы вы хотели цвет и залить*).
- 2. Написать текст (*Ваш текст*).
- 3. Использовать опции смешивания текста (*настроить на свой вкус*).
- 
- 

4. Объединить видимые слои. 5. Зайти в опции смешивания – градиент (*шум, вид – угол*). Настроить цвета.

*К оглавлению*

# **Тест!!!**

#### **Запишите ответы в тетрадь!**

**1. Назовите опции для редактирования картинок?**

Had 4 (13vec 1, RGB/8)

**Подсказка**

**2. Назовите инструмент который может кадрировать рисунок?**

Подсказка

**3. Назовите инструменты (смазывания резкости размытия)?**

Подсказка

**4. Назовите инструмент для копирования рисунка?**

Подсказка

**5. Назовите инструменты для рисования мышью?**

Подсказка

#### **Не забудьте предъявить тетрадь учителю!**

**Удачных вам проектов!!** *К оглавлению*